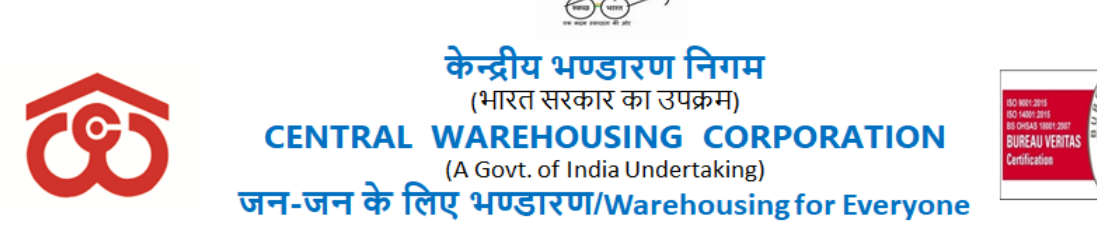

[CWC CO-PD0ESTT/1797/2021-PERS](https://eofficecwc.com/eFile/?x=YF1ig8M*uM-orqDZ97vRMaZIsrPltrz-) Dated:- 12-07-2021

#### **CIRCULAR**

- 1. In continuation of efforts towards digitization of HR processes and Zero Paper Use (ZPU) in the Corporation, a new module "**Probation Closure**" is incorporated into the HRMS portal. This would facilitate Processing of Probation closure of Employees on Promotion as well as in Direct Recruitment. In turn, it will help to do away with manual process for writing Probation Closure Reports(**PCR**) of officials.
- 2. The probation module has already been rolled out w.e.f 20.05.2021 and writing of complete PCR's of Officials *will be done through the PCR module*. **No, physical PCR will be entertained from 01.07.2021**. However, the PCR's for the period before 01.07.2021 is to be written as per previous practice and should be sent to this office latestby15.07.2021.
- 3. The module is designed for management and automation of process of PCR from the initiation stage such as writing PCR by reporting officers till final stage of PCR process i.e. closure of PCR by the Competent Authority.
- 4. The very idea of incorporating this module is to make Probation Closure process of the Corporation paperless so as to ensure transparency, encourage accountability, preventing loss of PCR in transition, non-recording of proper remarks with date including adverse remarks by Reporting authorities etc. All these issues have been addressed in the module.
- 5. For each region, Nodal Officer of PCR module has to be nominated, who will be trained to implement online PCR module in their respective regions.
- 6. The user manual for newly incorporated PCR module into HRMS Portal is also available on the HRMS portal as well as on the CWC website.

Encl: User Guide-Probation manual

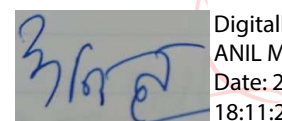

Digitally signed by ANIL MANIK RAO Date: 2021.07.12 18:11:27 +05'30'

**(Anil Manik Rao)** GGM(Pers.)

#### **Distribution:**

- 1. All HoDs, CWC, CO, New Delhi for circulation to all concerned.
- 2. All RMs, CWC, for circulation to all concerned.
- 3. GGM(MIS), CWC, CO, New Delhi–for updating this on CWC website
- 4. PS to Chairman, PS to MD, PS to Dir (Pers), PS to Dir (MCP), Sr.PA to CVO, CWC, CO, New Delhi, for information please.

# **Central Warehousing Corporation (CWC)**

**"User Guide – Probation Closure"**

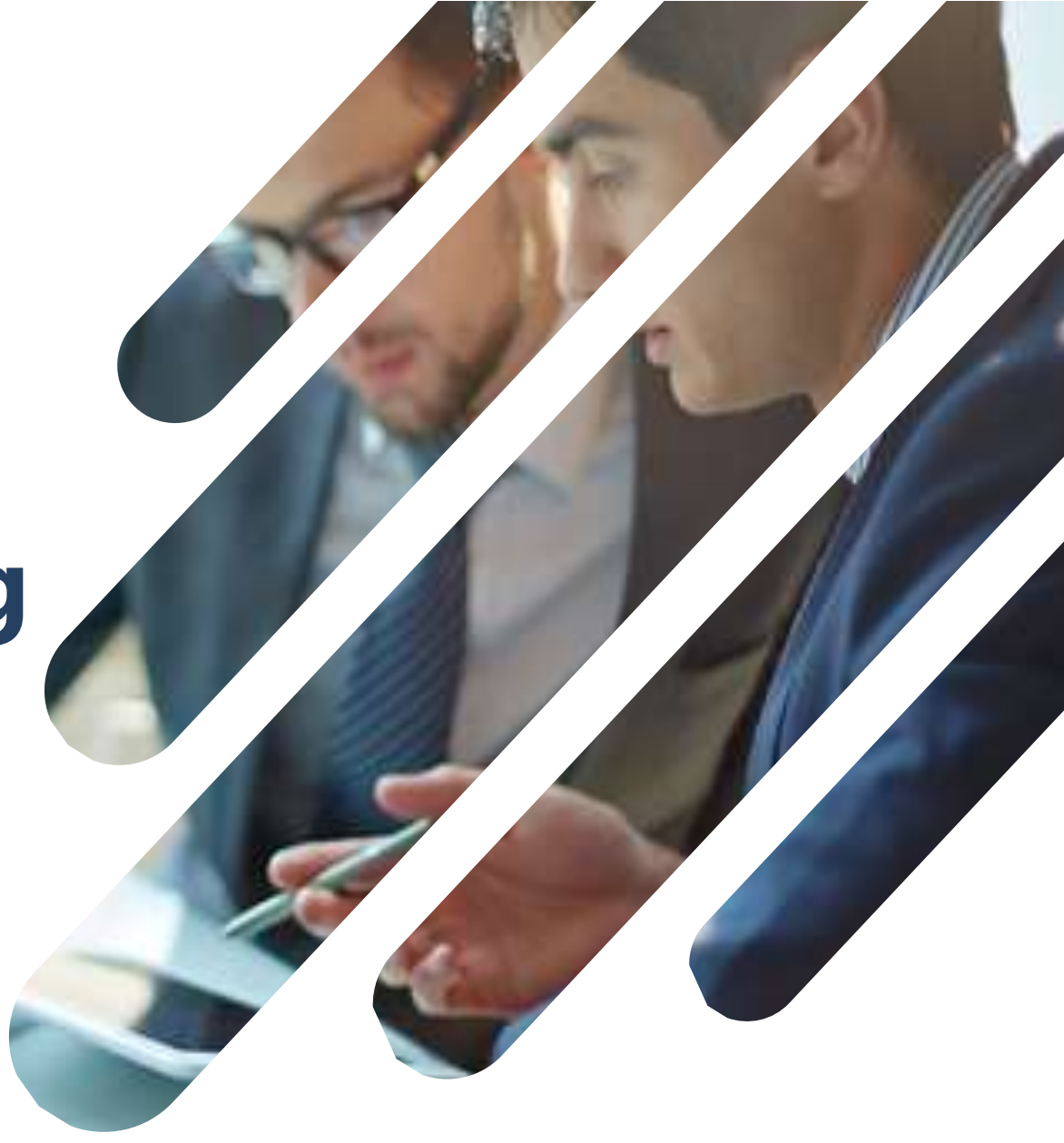

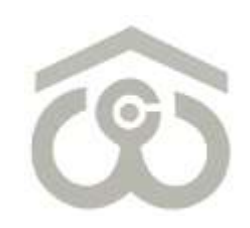

### **Employee Self-Service Portal For Payroll And CPF**

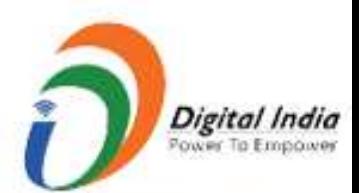

### **Welcome to CWC HRMS**

**Central Warehousing Corporation** 

HRMS is our endeavour to bring to you a new age and one stop solution for personal & organization information, faster communication, real time HR processes to resolve your queries.

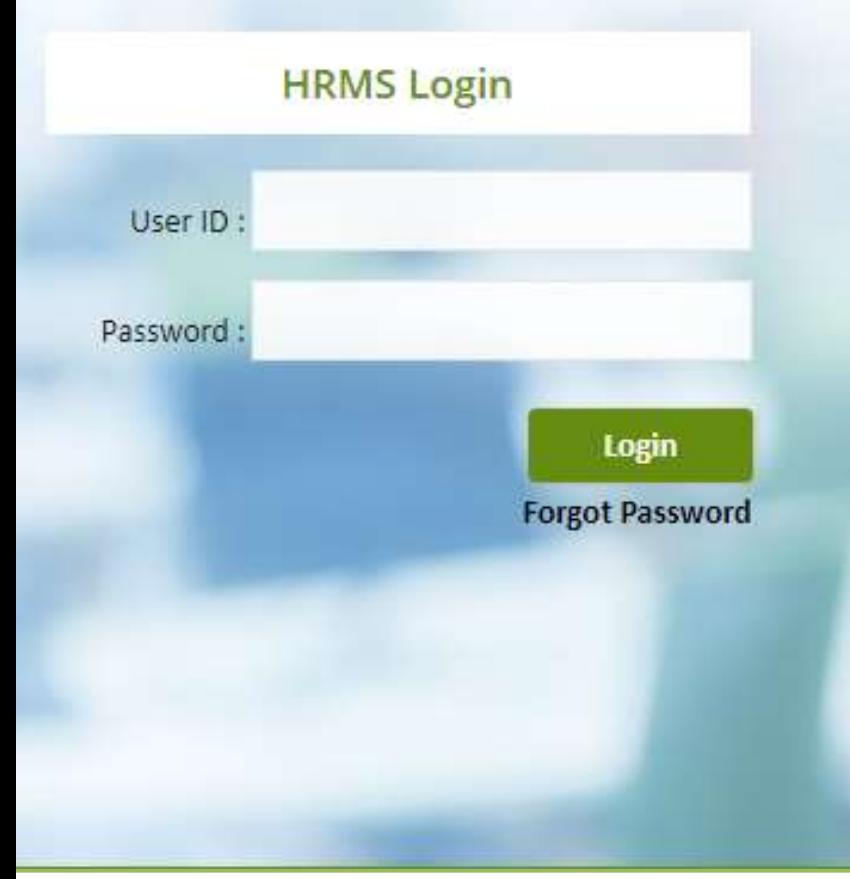

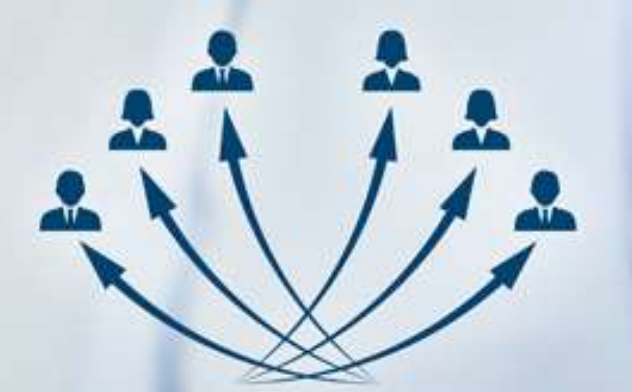

### **Welcome to CWC HRMS**

HRMS is our endeavour to bring to you a new age and one stop solution for personal & organization information, faster communication, real time HR processes to resolve your queries.

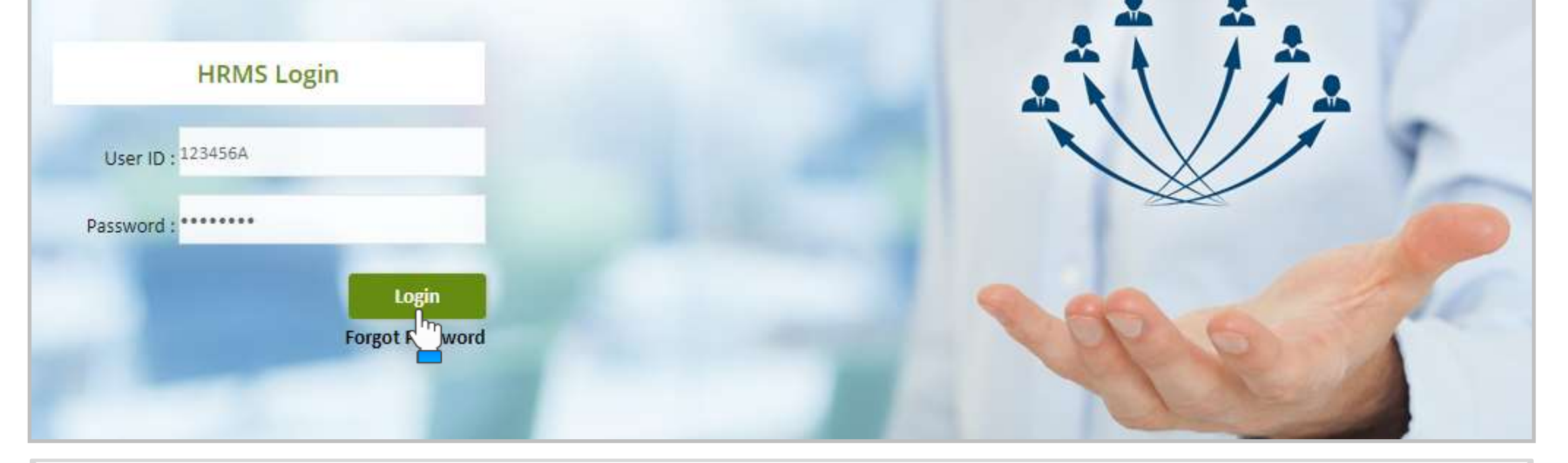

#### **LOGIN PAGE**

- Use link :<https://ind.megasoftsol.com/eHRMS/CWC/Login.aspx?cmp=CWC> to access HRMS
- **E** Login securely using your User ID and Password
- Click on "**Forgot Password**" link in case your password is lost or expired
- Your new password will be sent to your registered e-mail address
- Your account will be locked if incorrect password is entered more than three times

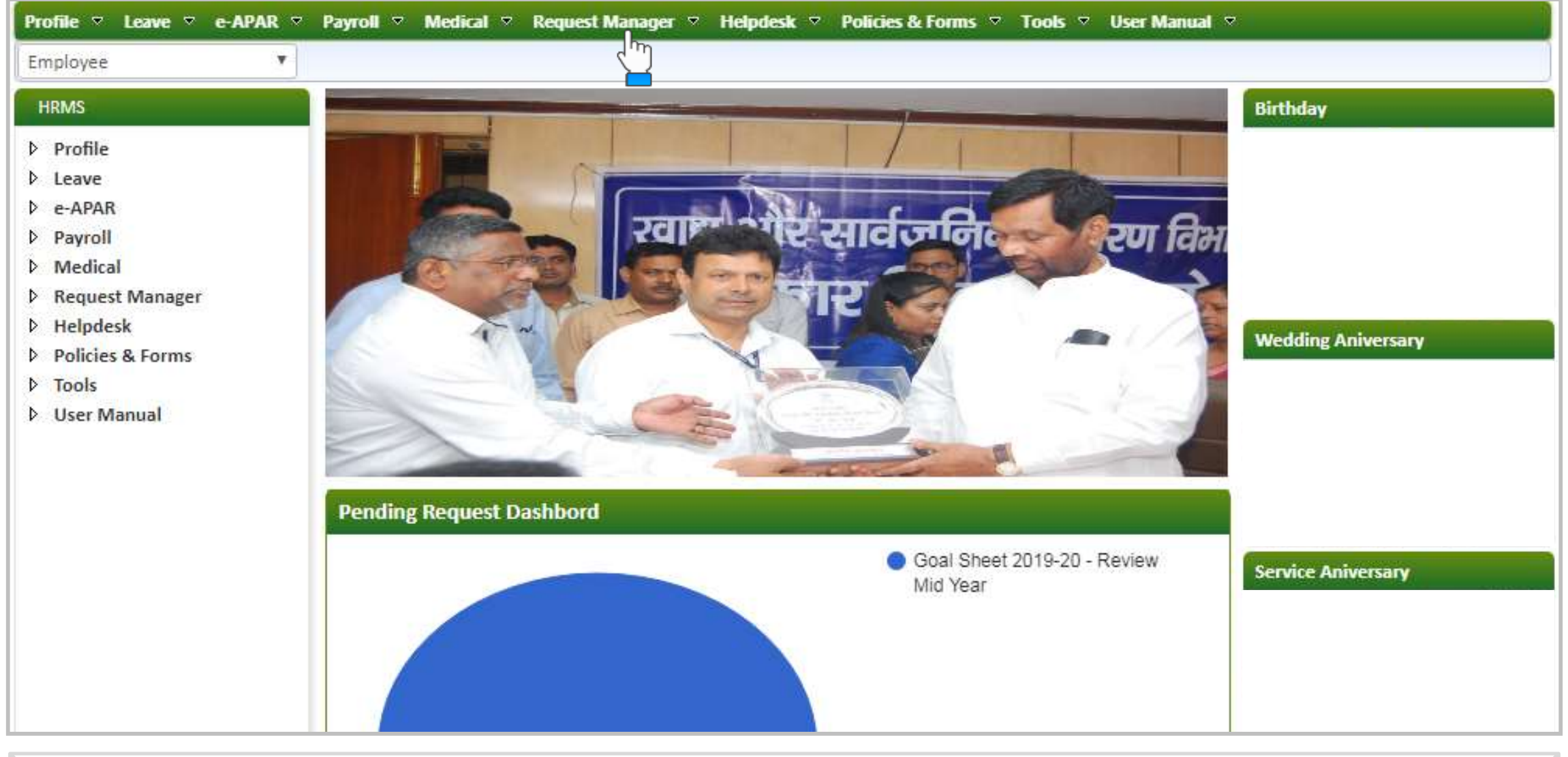

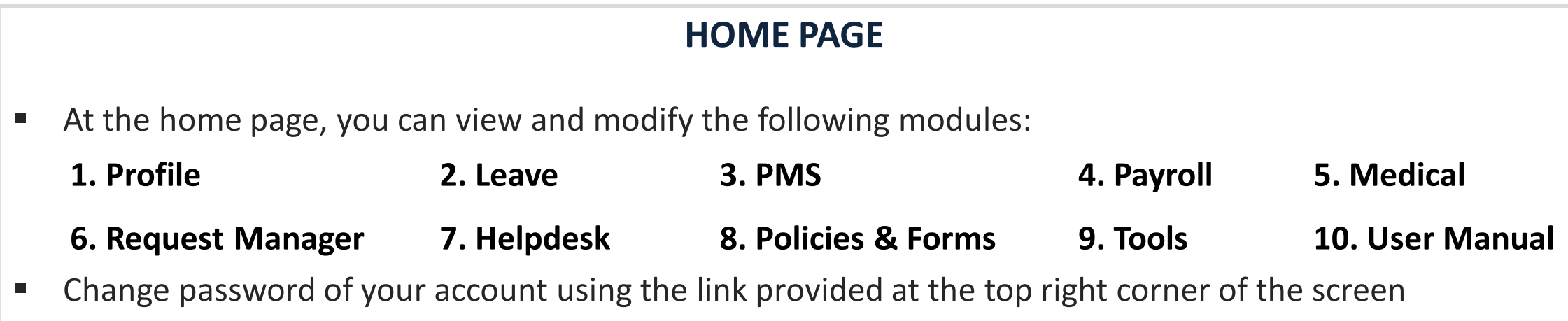

**Probation Closure Authorization Role – "Appraiser"**

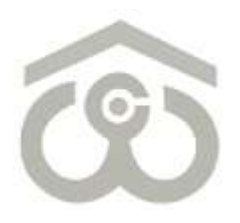

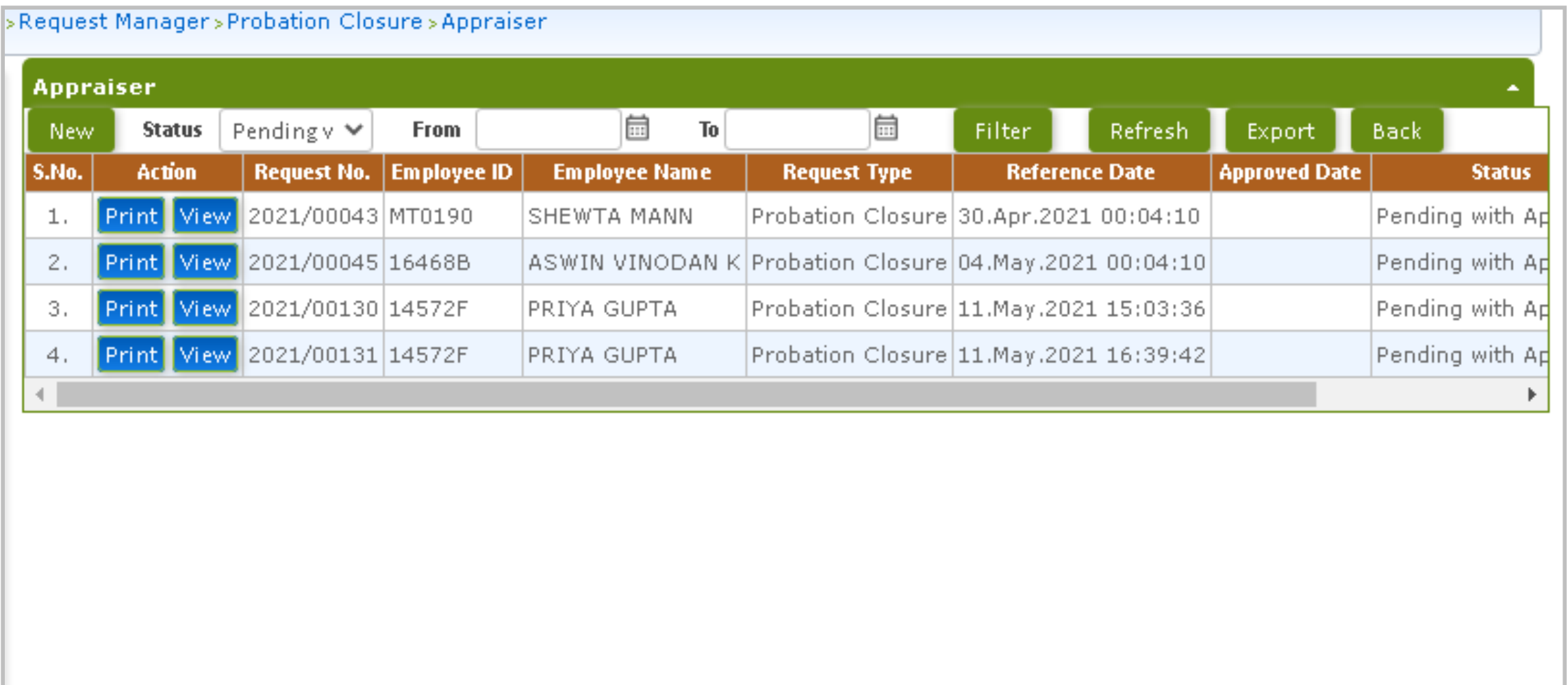

- At the Home Page, select your authorization role as "Appraiser" from top left corner
- On menu bar, click on Request Manager → Probation Closure → Appraiser
- You will see the probation records on your screen for which closure is pending at your end
- To add a new closure request, click on "New" button present at the top left corner
- To provide closure on a probation request, click on "View" button as shown above

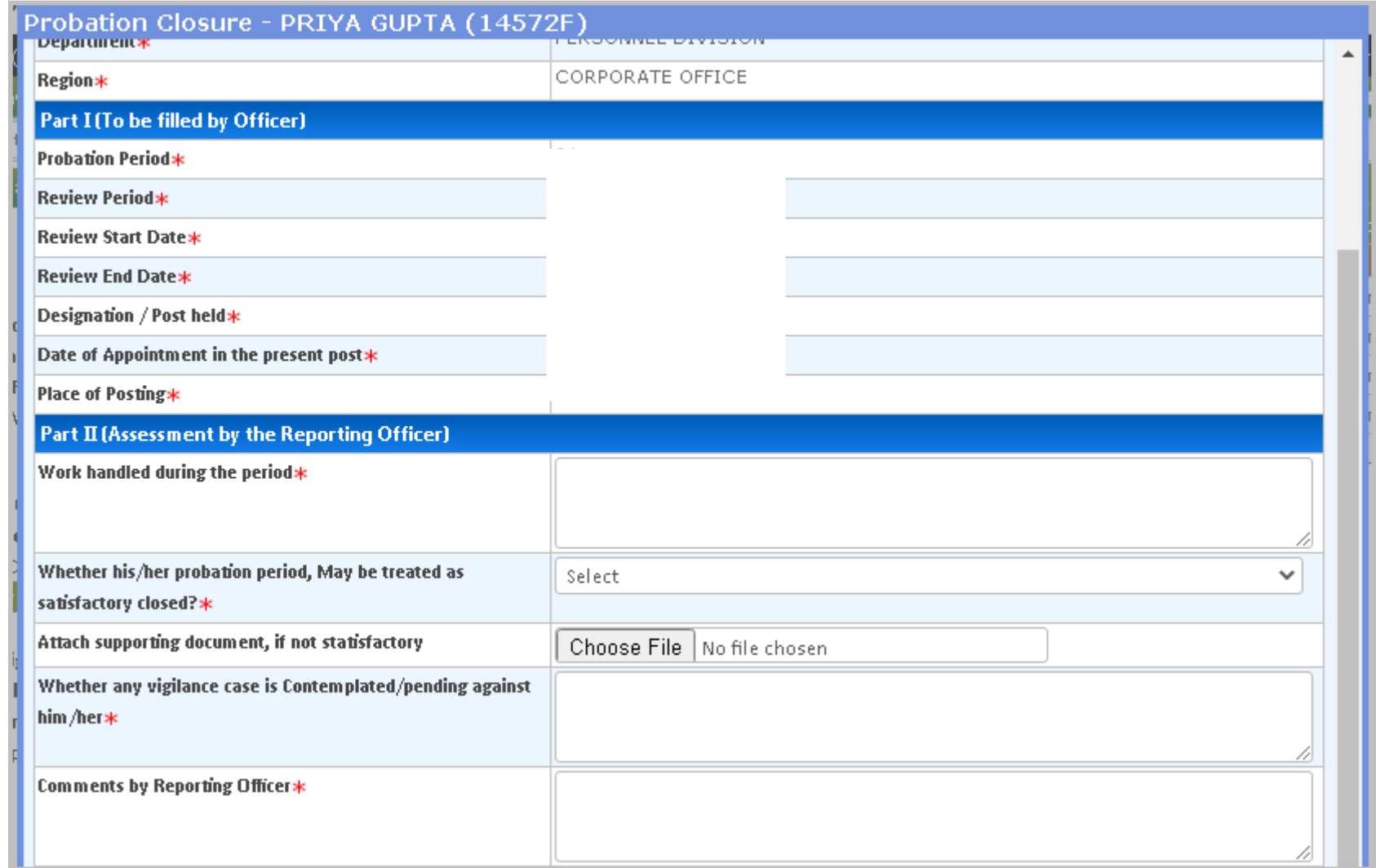

- Once you click on "View" button, above shown window will appear on your screen
- Employee details will be visible on the top of this window. As an appraiser, you have to fill Part II of the above shown screen
- **Please note, \* marked fields are mandatory to be filled from your end**
- You have to mention the work handled by Employee during the probation period
- You also have to select if his/her probation period shall be treated as satisfactorily closed? (Yes/No) 7

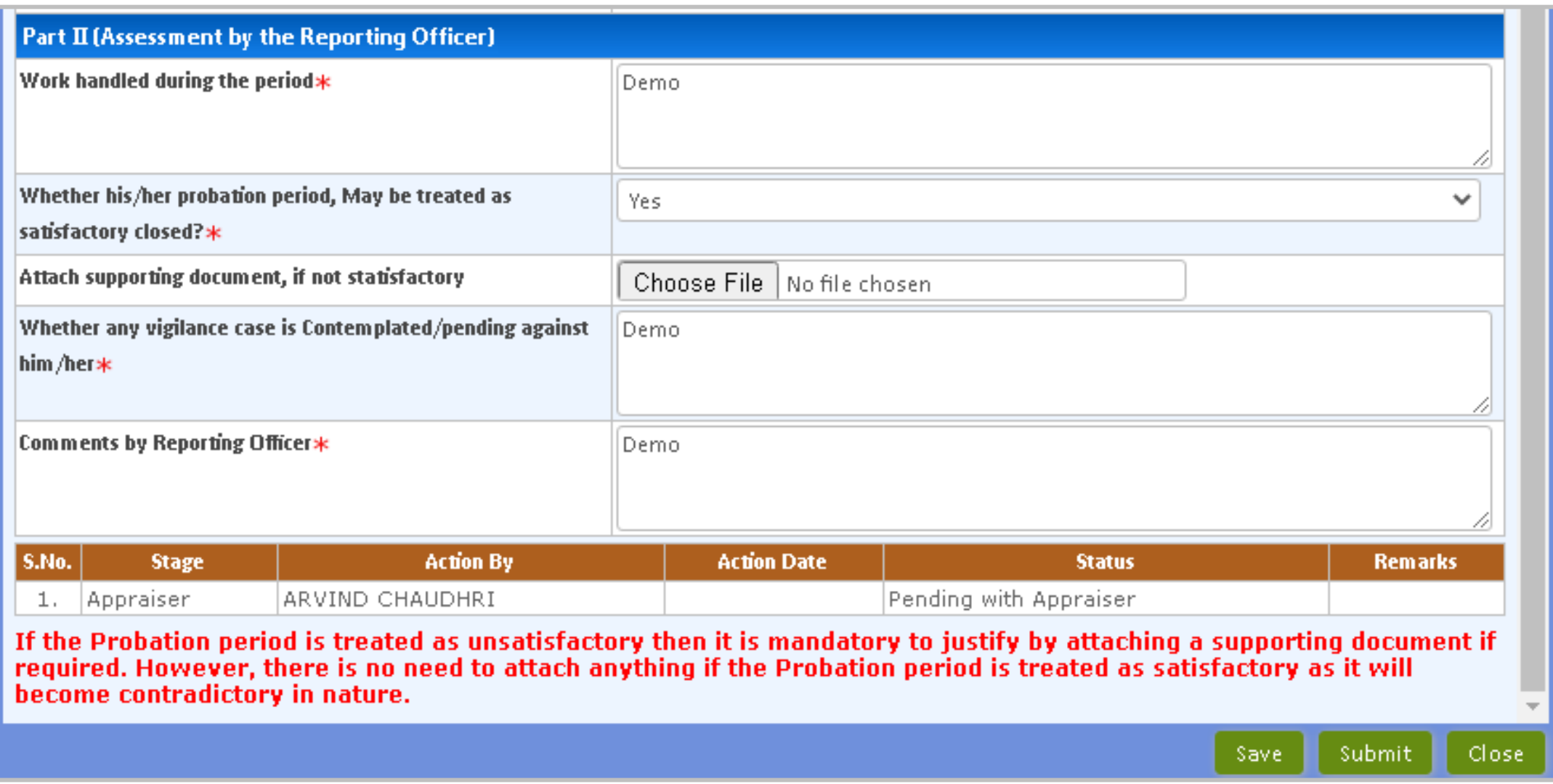

- **If you find the probation period as unsatisfactory, you can select "No" as your response**
- You have to attach a supporting document, using the "Choose File" option in case it is not satisfactory
- Mention whether any vigilance case is contemplated/pending against Employee
- You also have to add comments by his/her reporting officer in this given field
- Once all the detailed are entered, click on "Submit" button. If required, you can also save a particular request and submit at a later stage. **8** 8

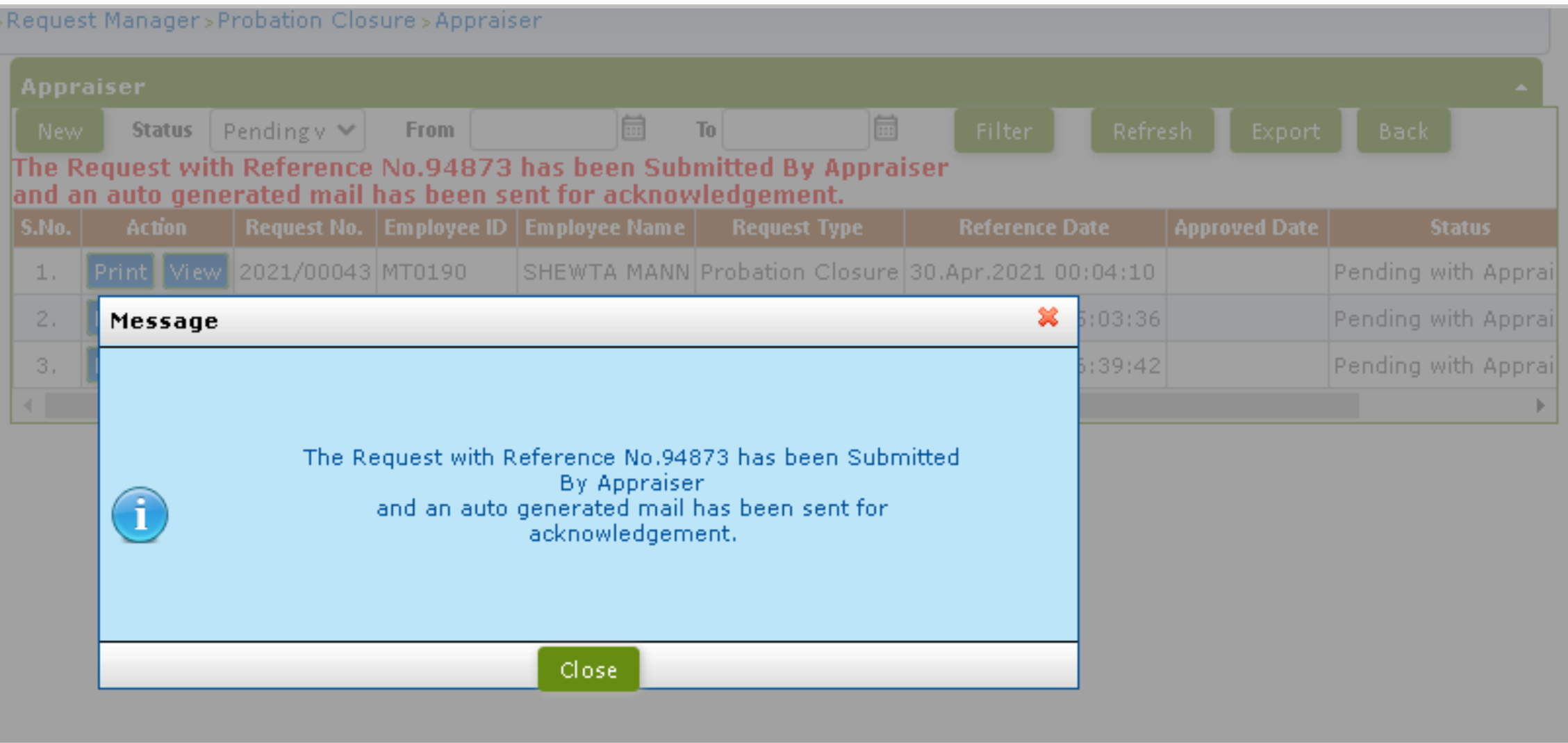

**Probation closure request submitted successfully** 

**Probation Closure Authorization Role – "Reviewer"**

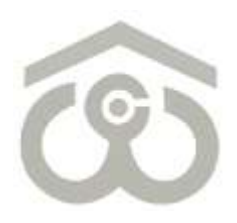

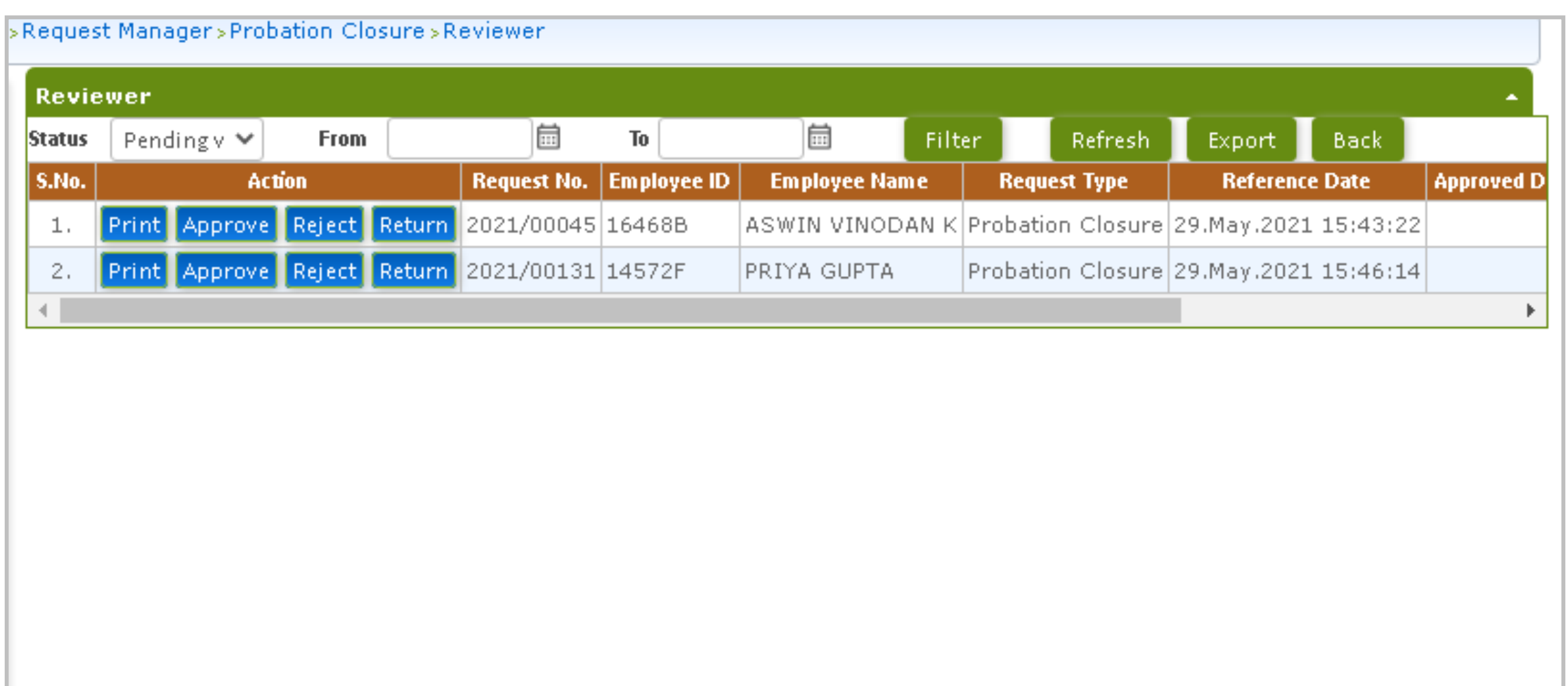

- At the Home Page, select your authorization role as "Reviewer" from top left corner
- On menu bar, click on Request Manager → Probation Closure → Reviewer
- You will see the probation records on your screen for which approval/rejection is pending at your end
- To provide approval/rejection on a closure request, click on "Approve" button as shown above
- To return a request back to Appraiser, click on "Return" button

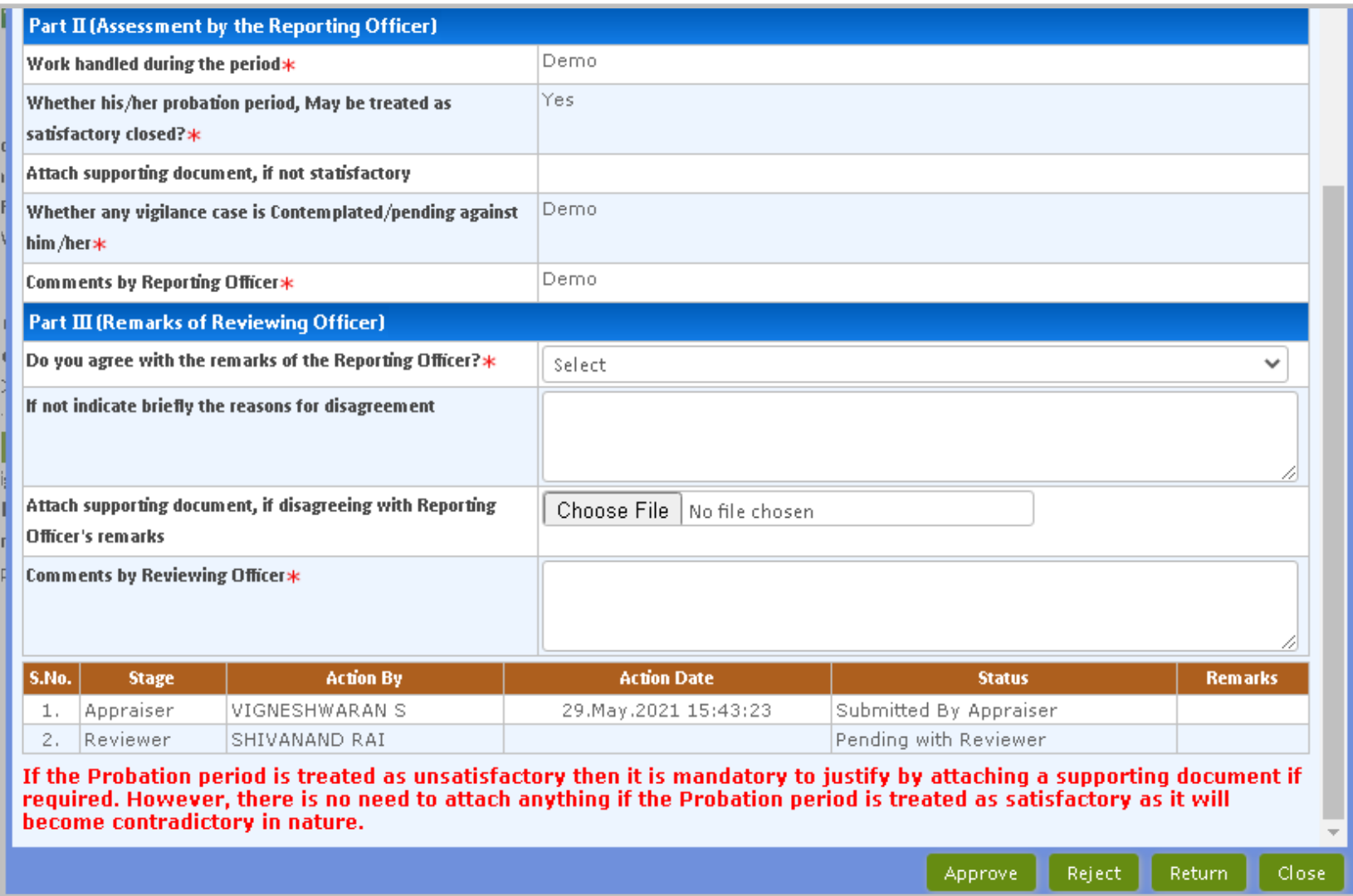

- Once you click on "Approve" button, above shown window will appear on your screen
- **Employee details will be visible on the top of this window. As a Reviewer, you have to review the Part II** filled by Appraiser and accordingly proceed to fill the Part III from your end
- **Please note, \* marked fields are mandatory to be filled from your end**
- You have to choose if you agree with the remarks of the Reporting Officer
- If not, indicate briefly the reasons for disagreement **If the same is a set of the set of the set of the set of the set of the set of the set of the set of the set of the set of the set of the set of the set of the set of**

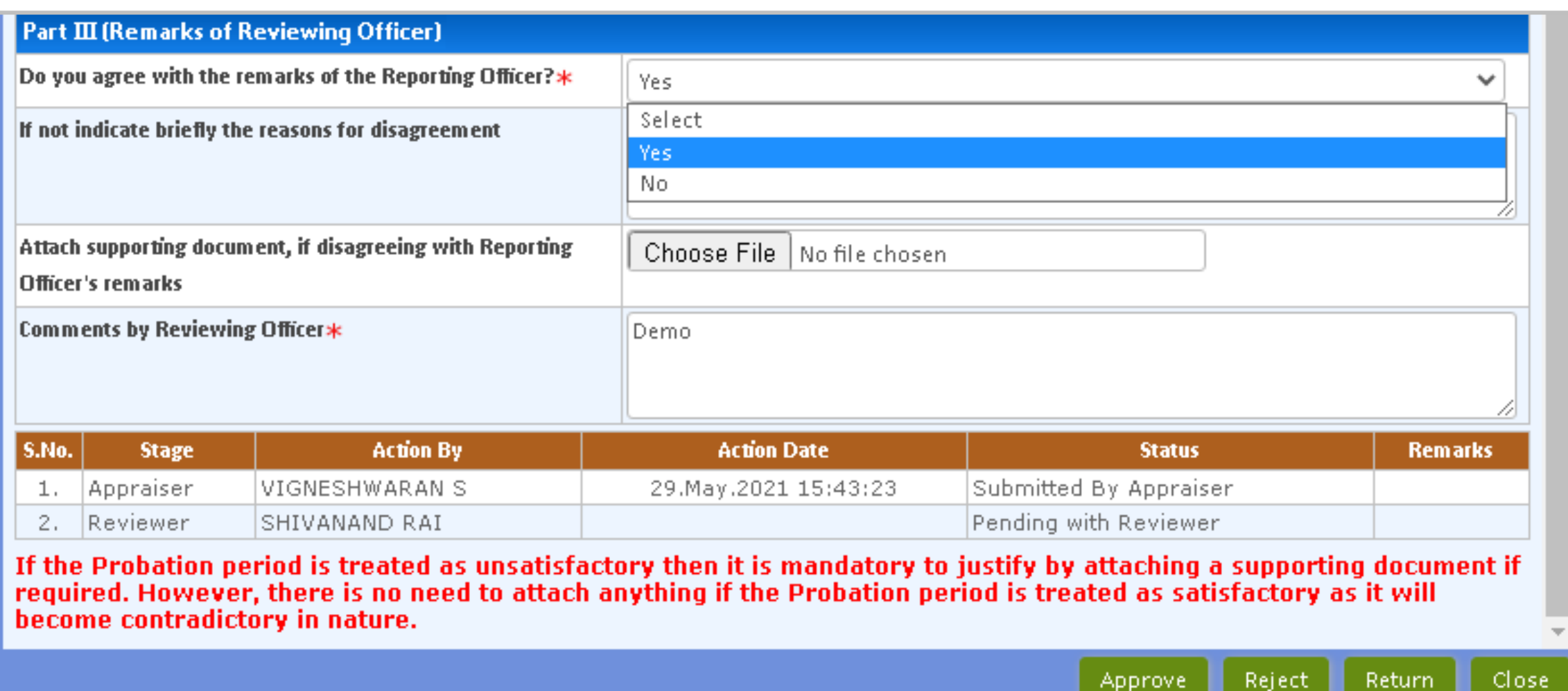

- Attach supporting document, if you are disagreeing with Reporting Officer's remarks
- You also have to add your comments in the last field
- Once all the details are entered, click on "Approve" button. If not satisfied, you can click on "Reject" button
- As explained earlier, you can also return a closure request back to Appraiser/Reporting using the "Return" button as shown above 13

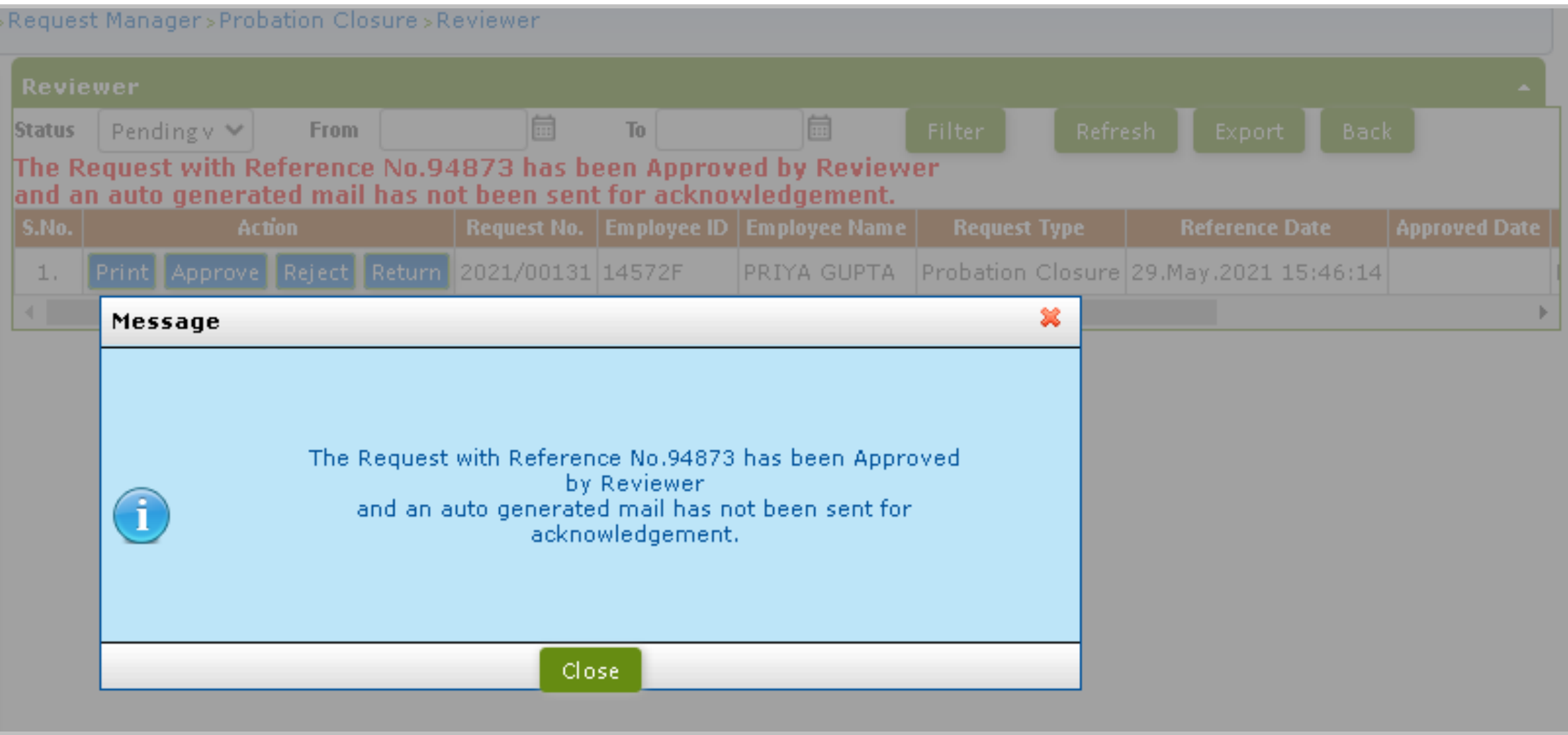

**Probation closure request approved successfully** 

### **Probation Closure Authorization Role – "Countersigning"**

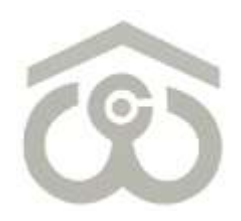

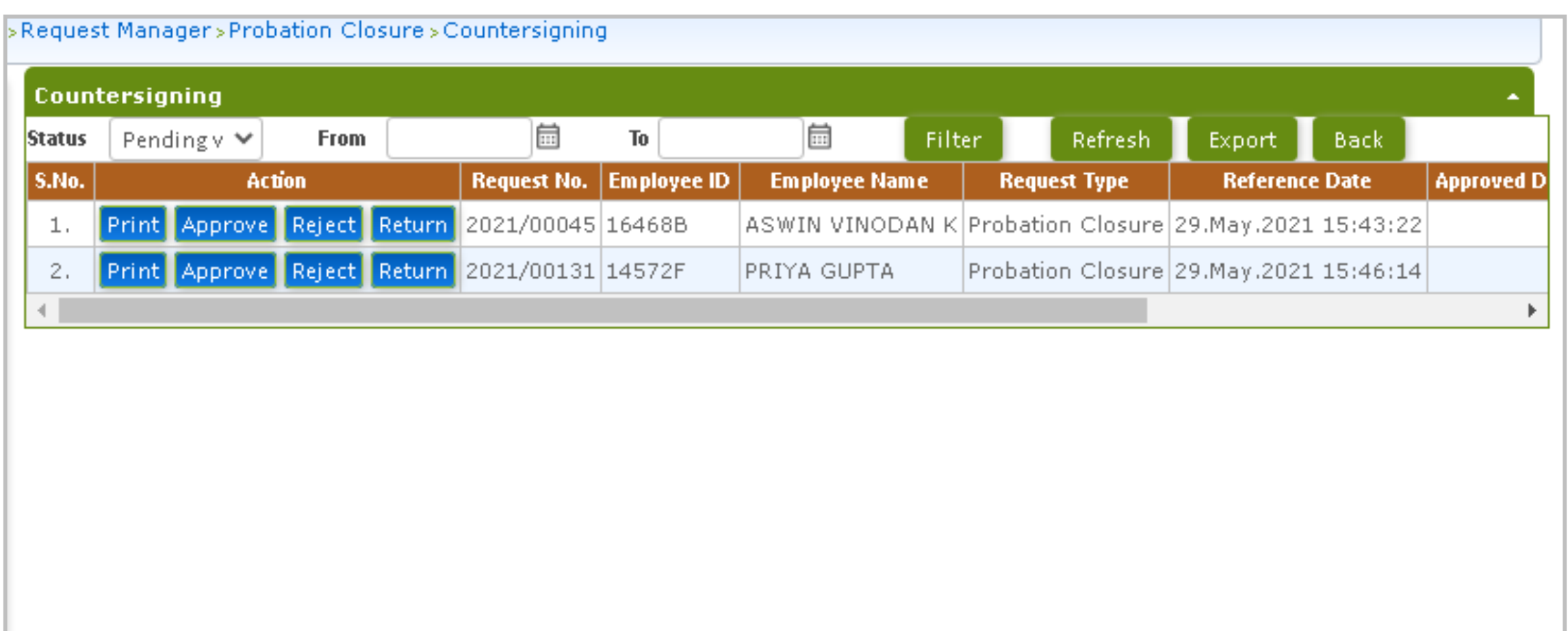

- At the Home Page, select your authorization role as "Countersigning" from top left corner
- On menu bar, click on Request Manager → Probation Closure → Countersigning
- You will see the probation records on your screen for which approval/rejection is pending at your end
- To provide approval/rejection on a closure request, click on "Approve" button as shown above
- To return a request back to Reviewer, click on "Return" button

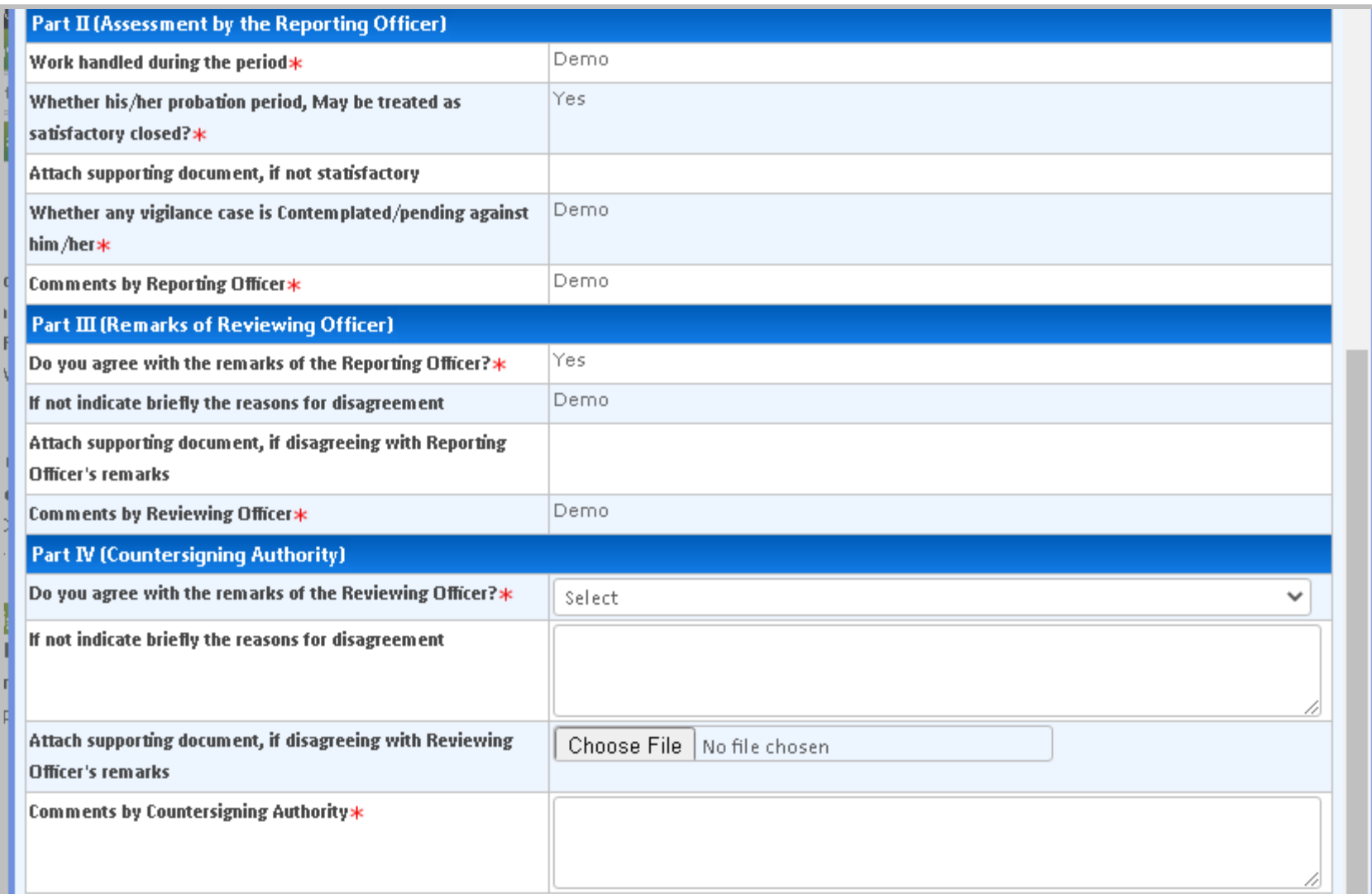

- Once you click on "Approve" button, above shown window will appear on your screen
- Employee details will be visible on the top of this window. As a Countersigning Authority, you have to review the Part II filled by Appraiser and Part III filled by Reviewer and accordingly proceed to fill the Part IV from your end
- You have to choose if you agree with the remarks of the Reviewing Officer
- If not, indicate briefly the reasons for disagreement **If is a set of the CO** is a set of the CO is a set of the CO is a set of the CO is a set of the CO is a set of the CO is a set of the CO is a set of the CO is a set of

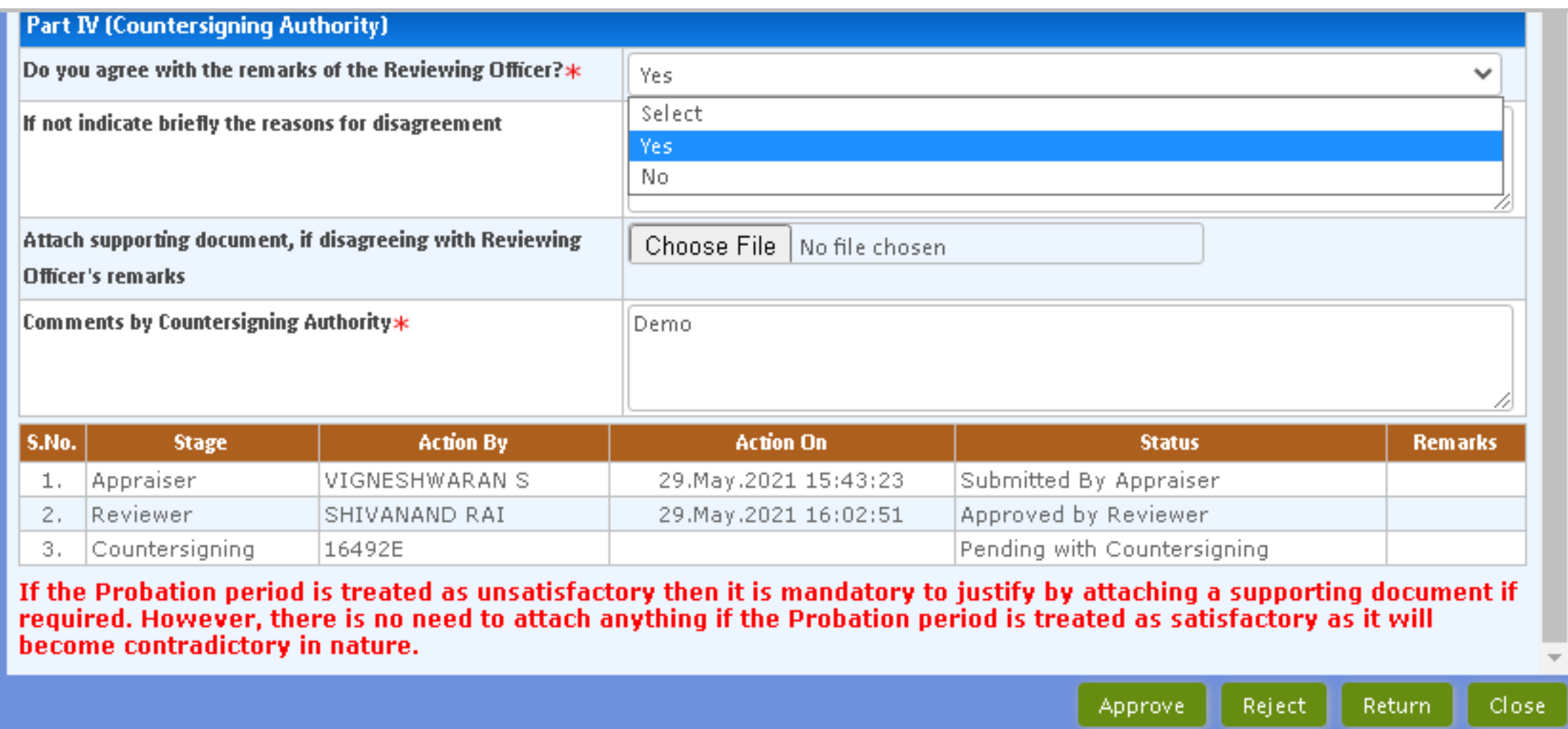

- Attach supporting document, if you are disagreeing with Reviewing Officer's remarks
- You also have to add your comments in the last field
- Once all the details are entered, click on "Approve" button. If not satisfied, you can click on "Reject" button
- As explained earlier, you can also return a closure request back to Reviewer using the "Return" button as shown above the state of the state of the state of the state of the state of the state of the state of the state of the state of the state of the state of the state of the state of the state of the state of the state of

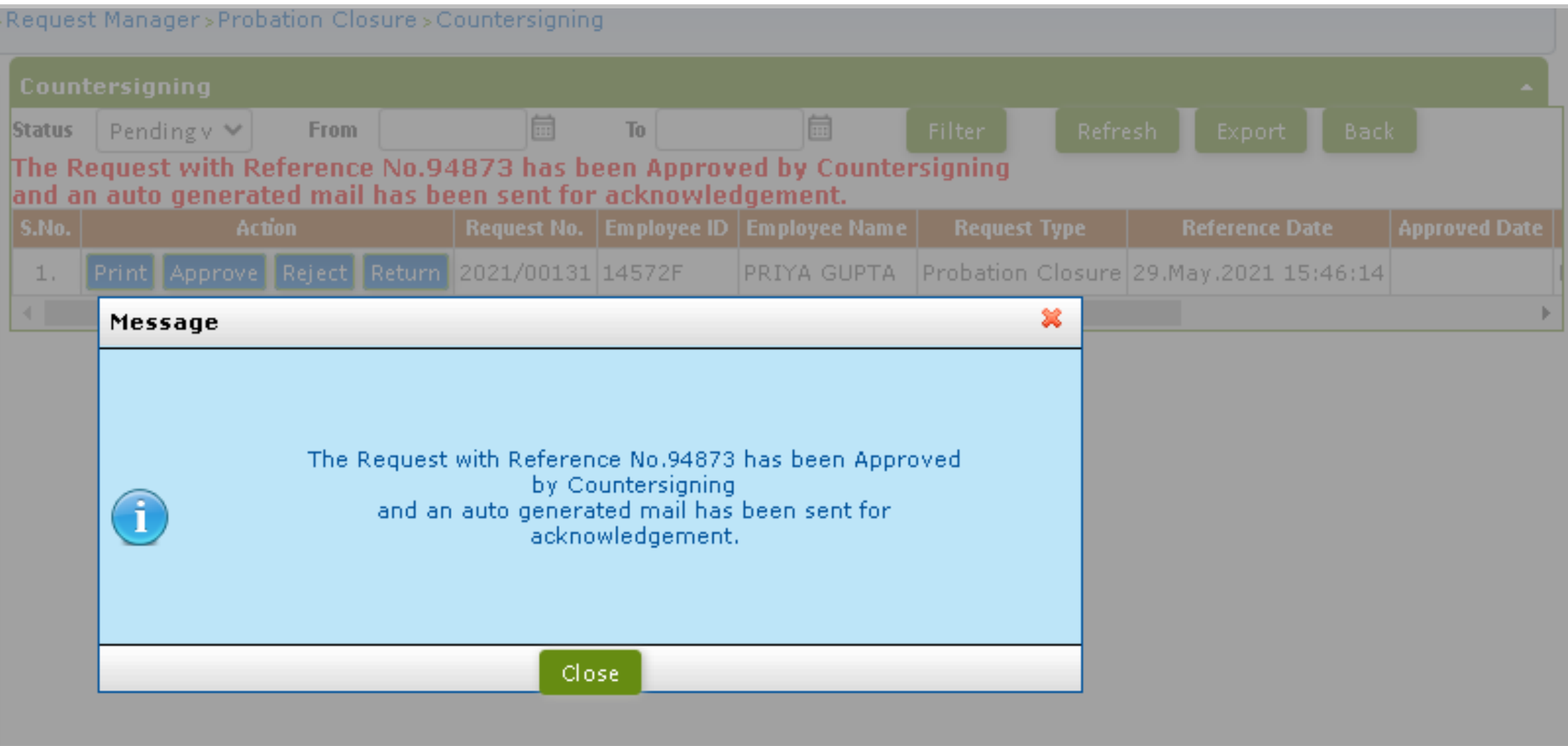

**Probation closure request approved successfully** 

## **Probation Closure Authorization Role – "Personnel Division"**

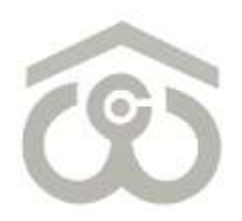

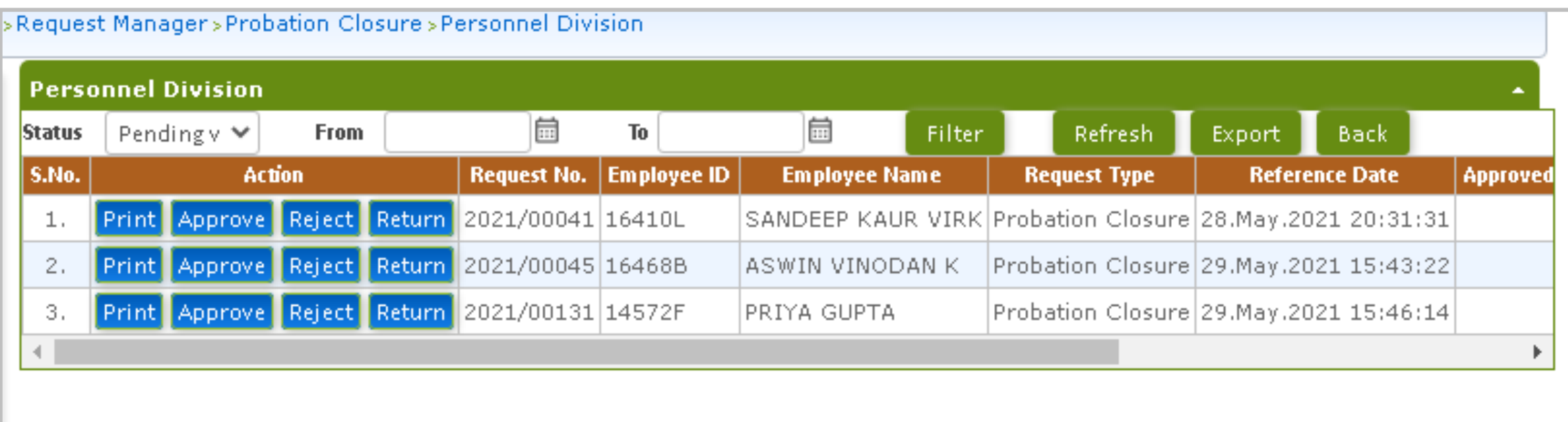

- At the Home Page, select your authorization role as "Personnel Division" from top left corner
- On menu bar, click on Request Manager → Probation Closure → Personnel Division
- You will see the probation records on your screen for which approval/rejection is pending at your end
- To provide approval/rejection on a closure request, click on "Approve" button as shown above
- To return a request back to Countersigning Authority, click on "Return" button

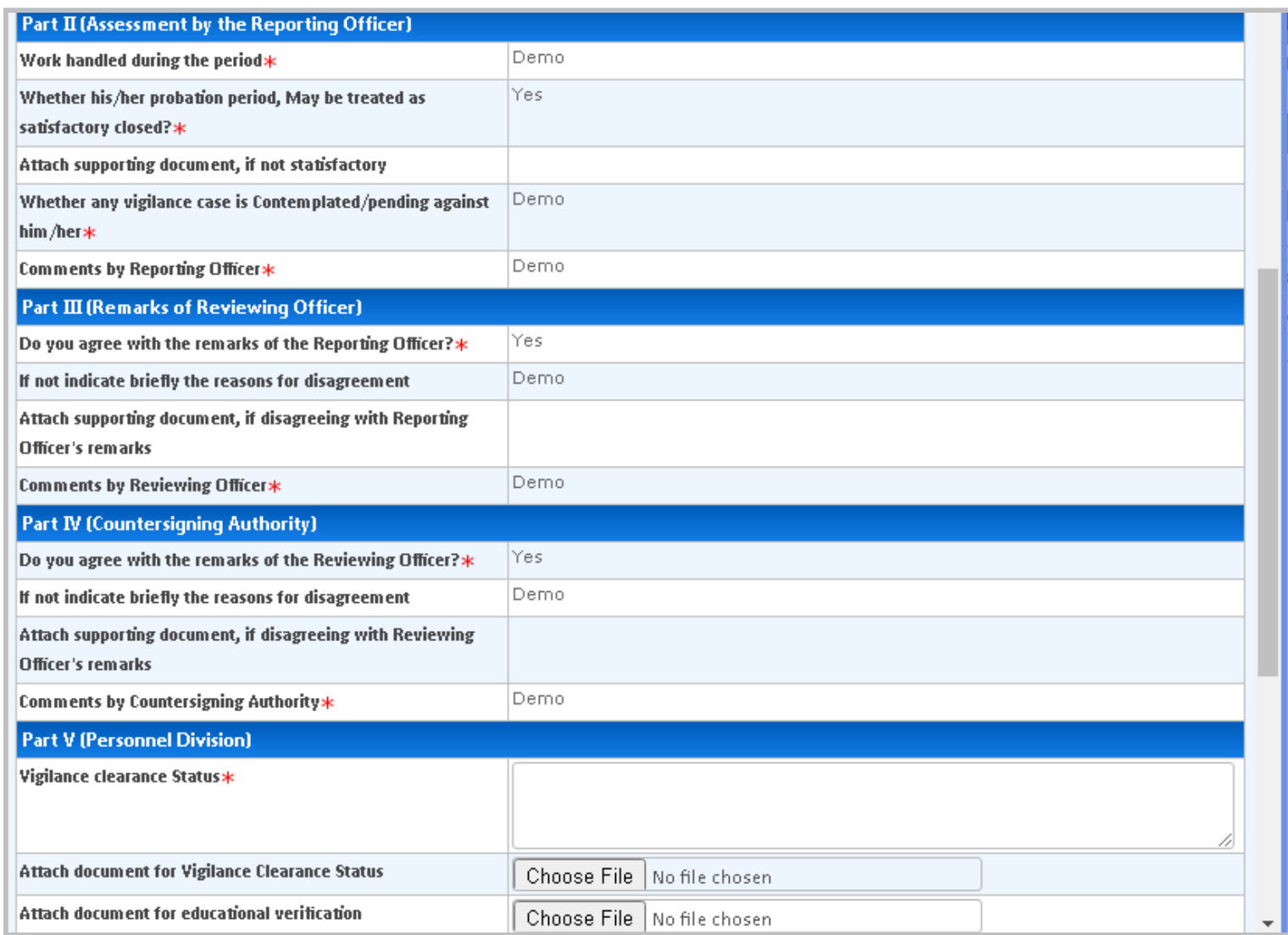

- Once you click on "Approve" button, above shown window will appear on your screen
- Employee details will be visible on the top of this window. As Personnel Division, you have to review the Part II, Part III and Part IV and accordingly proceed to fill the Part IV from your end
- You have to mentioned the Vigilance Clearance Status for this Employee
- Attach document for Vigilance Clearance Status using "Choose File" option
- Attach document for Educational Verification using "Choose File" option 22 22

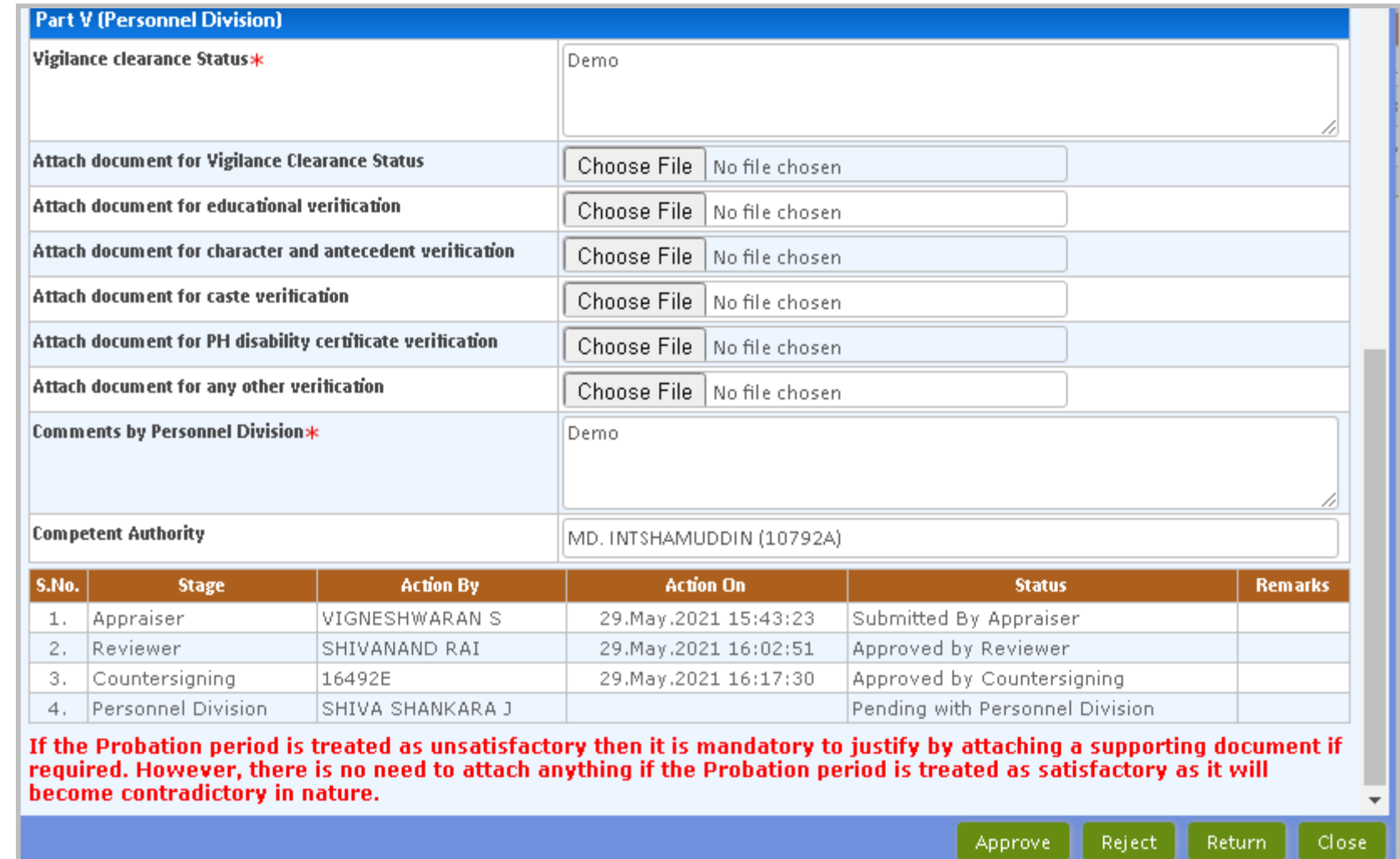

- Attach all the documents as mentioned above using the "Choose File" option
- Add your comments in the given field as shown above
- **The Step Audies 19 Seleman Step 20 Sepannical Figure 1** You also have to also the value Code of competent authority and select the desired option
- Once all the details are entered, click on "Approve" button. If not satisfied, you can click on "Reject" or "Return" button 23

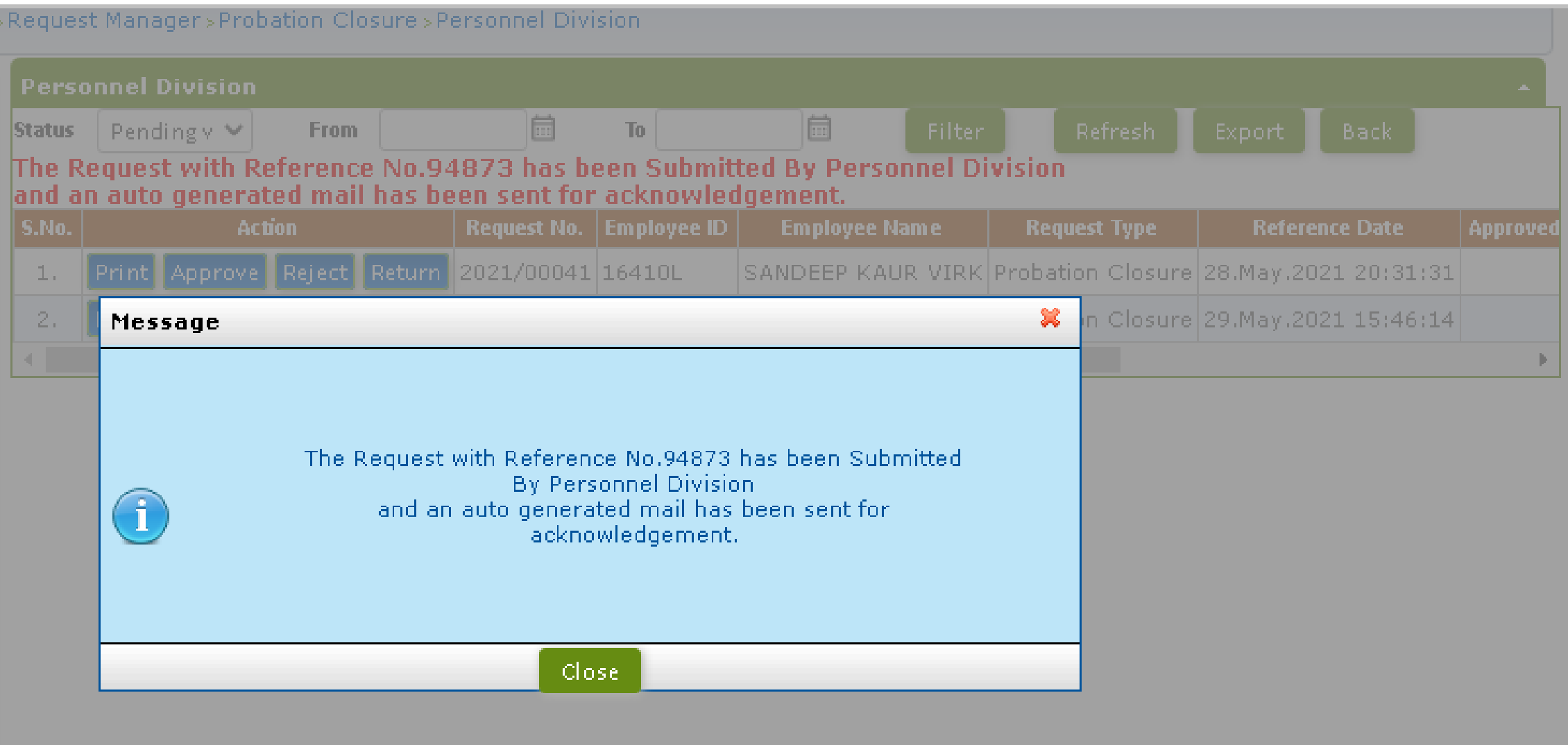

**Probation closure request approved successfully** 

# **Probation Closure Authorization Role – "Competent Authority"**

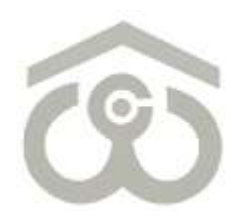

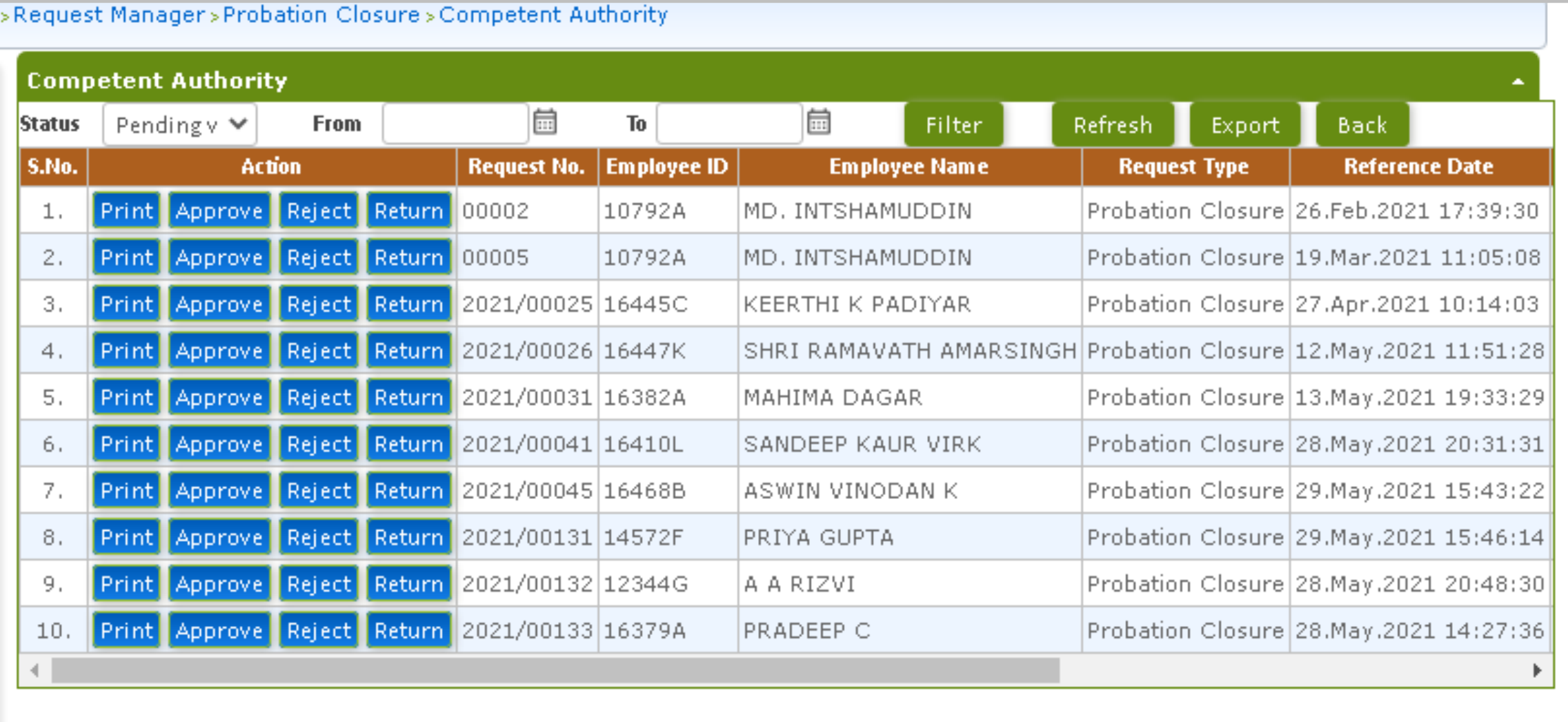

- At the Home Page, select your authorization role as "Competent Authority" from top left corner
- On menu bar, click on Request Manager → Probation Closure → Competent Authority
- You will see the probation records on your screen for which approval/rejection is pending at your end
- To provide approval/rejection on a closure request, click on "Approve" button as shown above
- To return a request back to Personnel Division, click on "Return" button

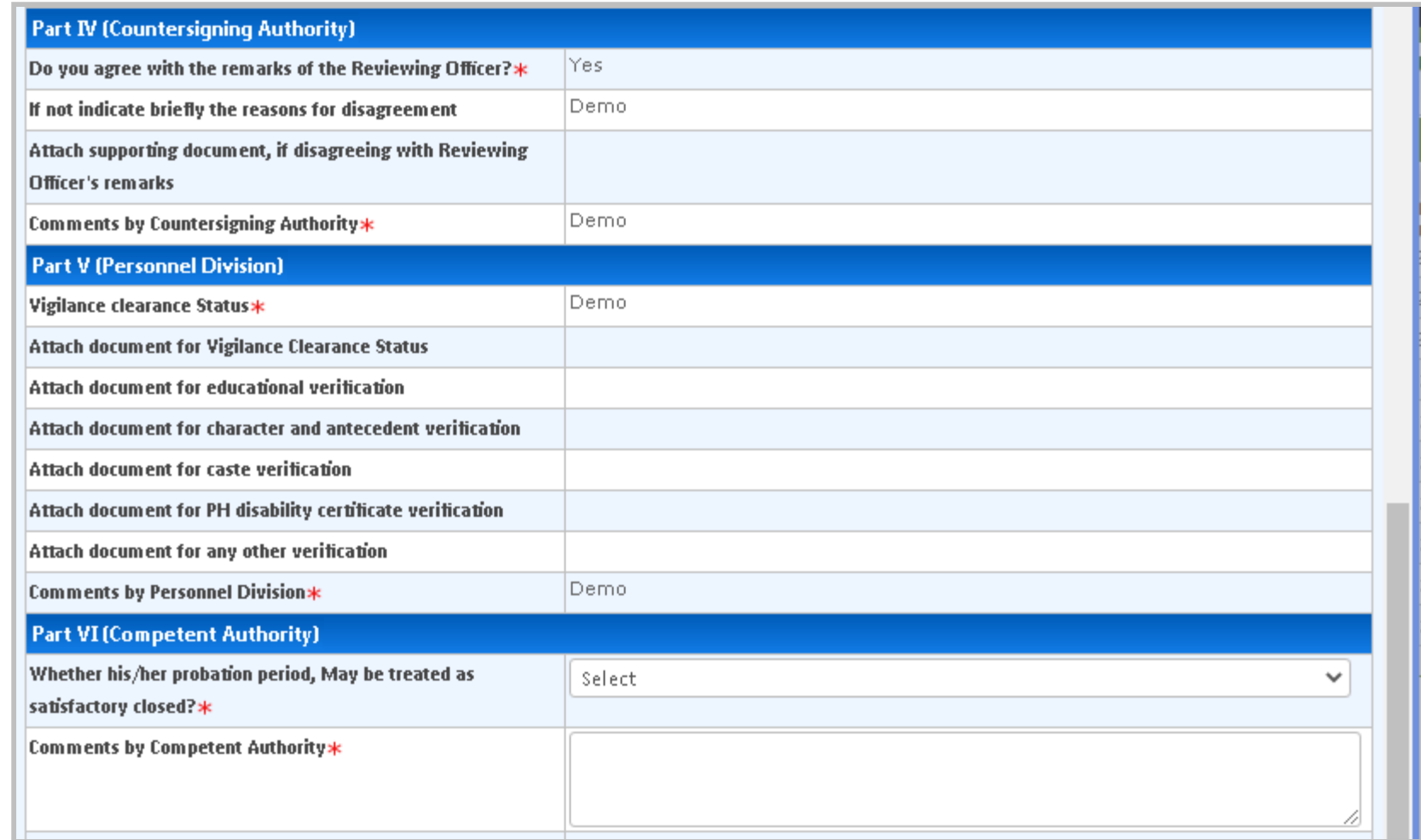

- Once you click on "Approve" button, above shown window will appear on your screen
- **Employee details will be visible on the top of this window. As a Competent Authority, you have to** review the Part II, III, IV and V and accordingly proceed to fill the Part VI from your end
- You have to choose if probation period shall be treated as satisfactorily closed

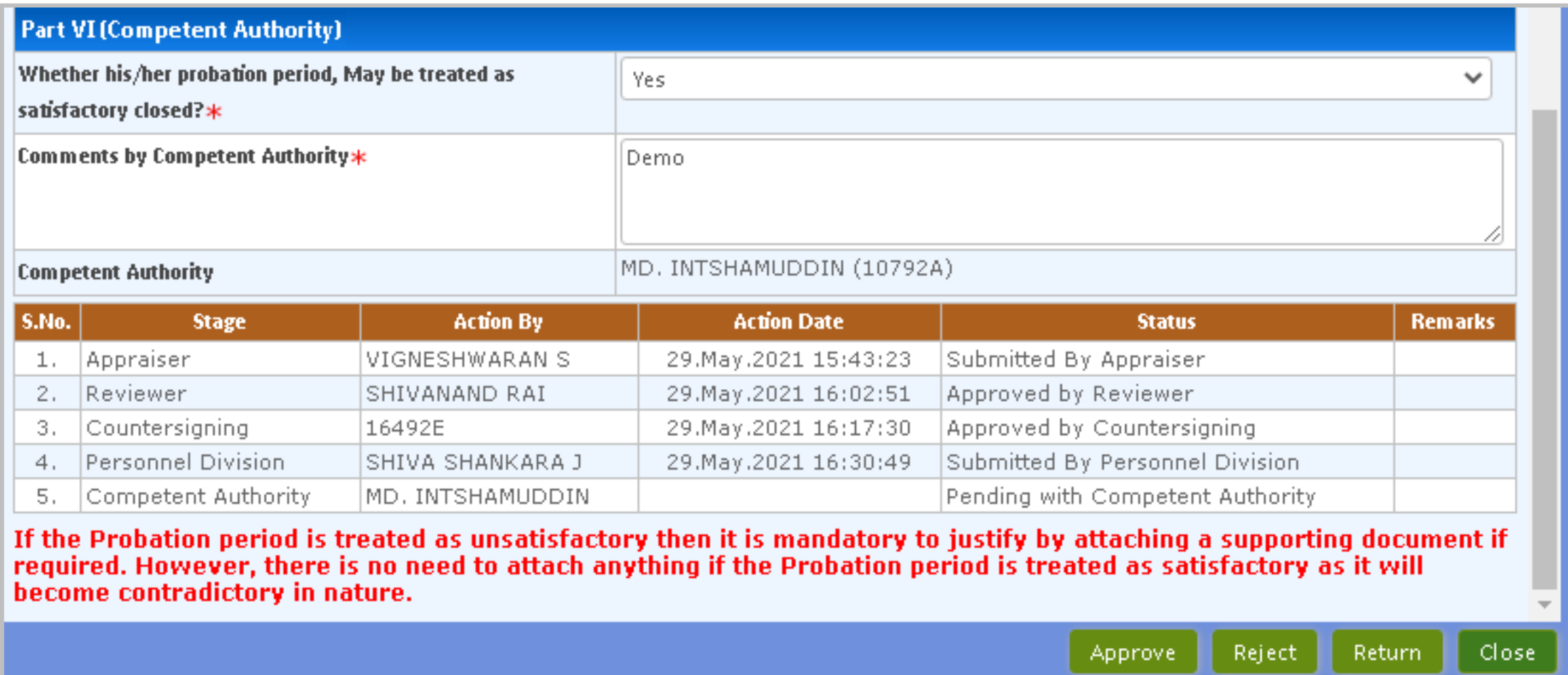

- You also have to add your comments in the last field
- Once all the details are entered, click on "Approve" button. If not satisfied, you can click on "Reject" button
- As explained earlier, you can also return a closure request back to Personnel Division using the "Return" button as shown above

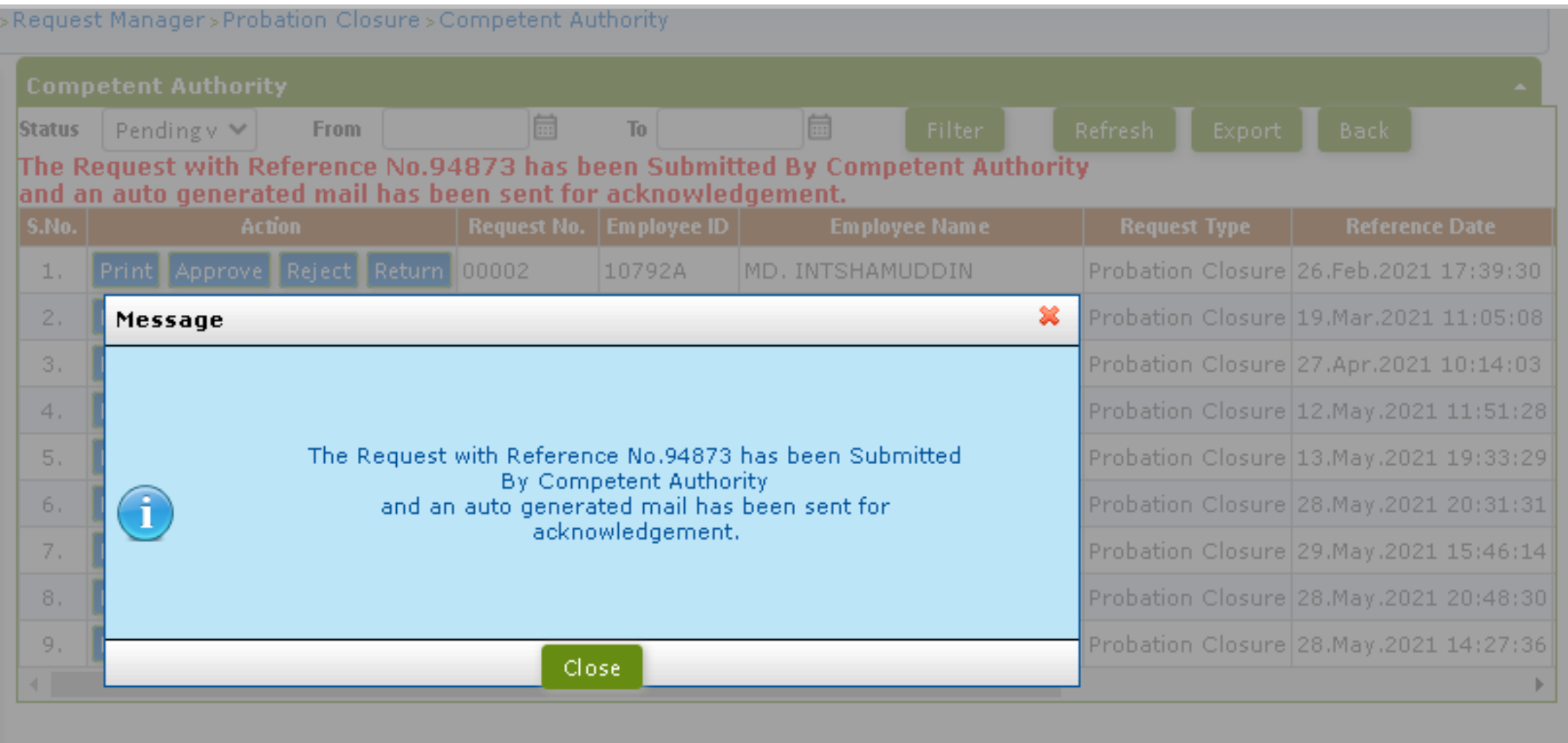

**Probation closure request approved successfully**